## **Οδηγίες ανάρτησης βίντεο για τη συμμετοχή στον Πανελλήνιο Μαθητικό Διαγωνισμό Ψηφιακής Δημιουργίας «Τα Φύλ(λ)α του Περιβάλλοντος»**

 Μπείτε στο video.sch.gr πατώντας στο «Είσοδος» και χρησιμοποιώντας το λογαριασμό σας στο Πανελλήνιο Σχολικό Δίκτυο:

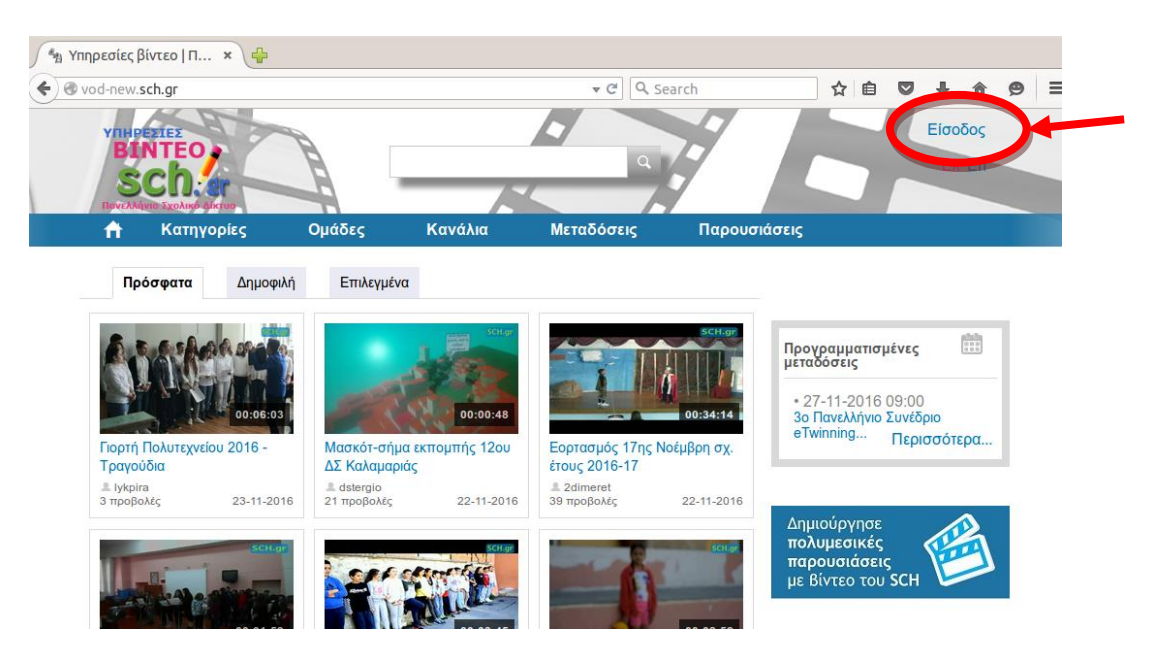

Πατήστε στο κουμπί "Ανάρτηση". Θα ξεκινήσει μία διαδικασία 4 βημάτων.

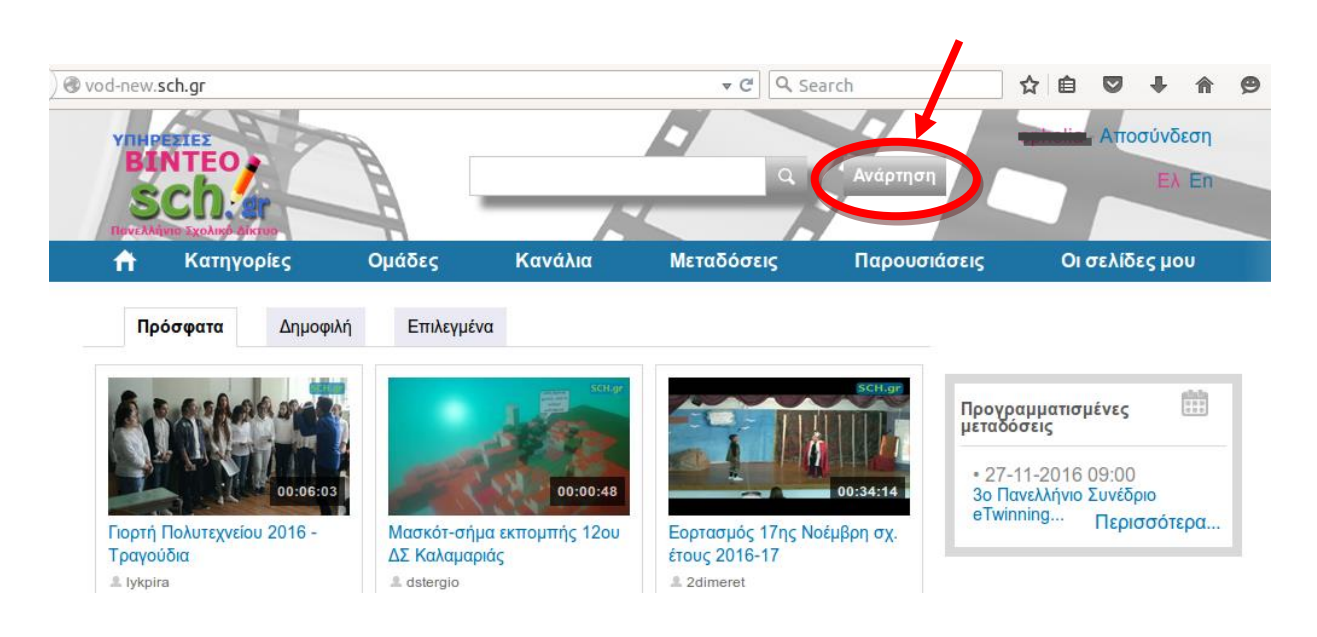

Στο **1ο βήμα**, θα επιλέξετε το αρχείο που επιθυμείτε να αναρτήσετε.

 Στο **2ο βήμα**, συμπληρώνετε όσο πιο αναλυτικά μπορείτε τις σχετικές πληροφορίες. Στο πεδίο περιγραφή θα πρέπει να συμπεριλάβετε τη φράση «Τα Φύλ(λ)α του Περιβάλλοντος». Επιπλέον πατήστε στο "Προβολή όλων των επιπλέον πληροφοριών" και συμπληρώστε όσες σχετικές πληροφορίες κρίνετε απαραίτητες. Στο πεδίο με την σχετική ημερομηνία μπορείτε να συμπληρώσετε την ημερομηνία που σχετίζεται με το βίντεο σας.

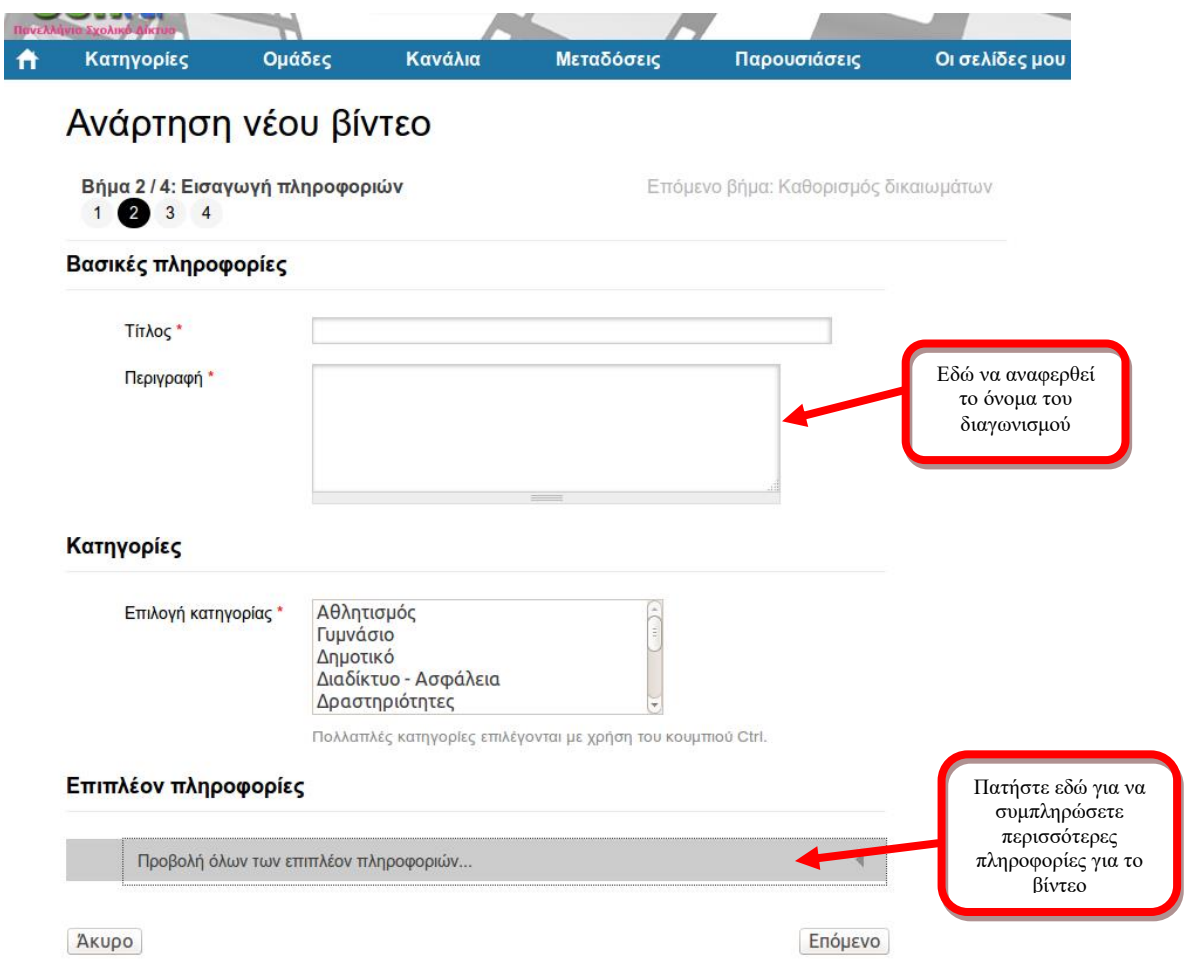

 Στο **3ο βήμα**, φροντίστε ώστε το βίντεο να είναι διαθέσιμο προς προβολή από όλους. Επίσης, αν απαιτούνται συνοδευτικά έγγραφα για την εμφάνιση του βίντεο, όπως γονική συγκατάθεση, μπορείτε να τα αναρτήσετε σε αυτό το βήμα.

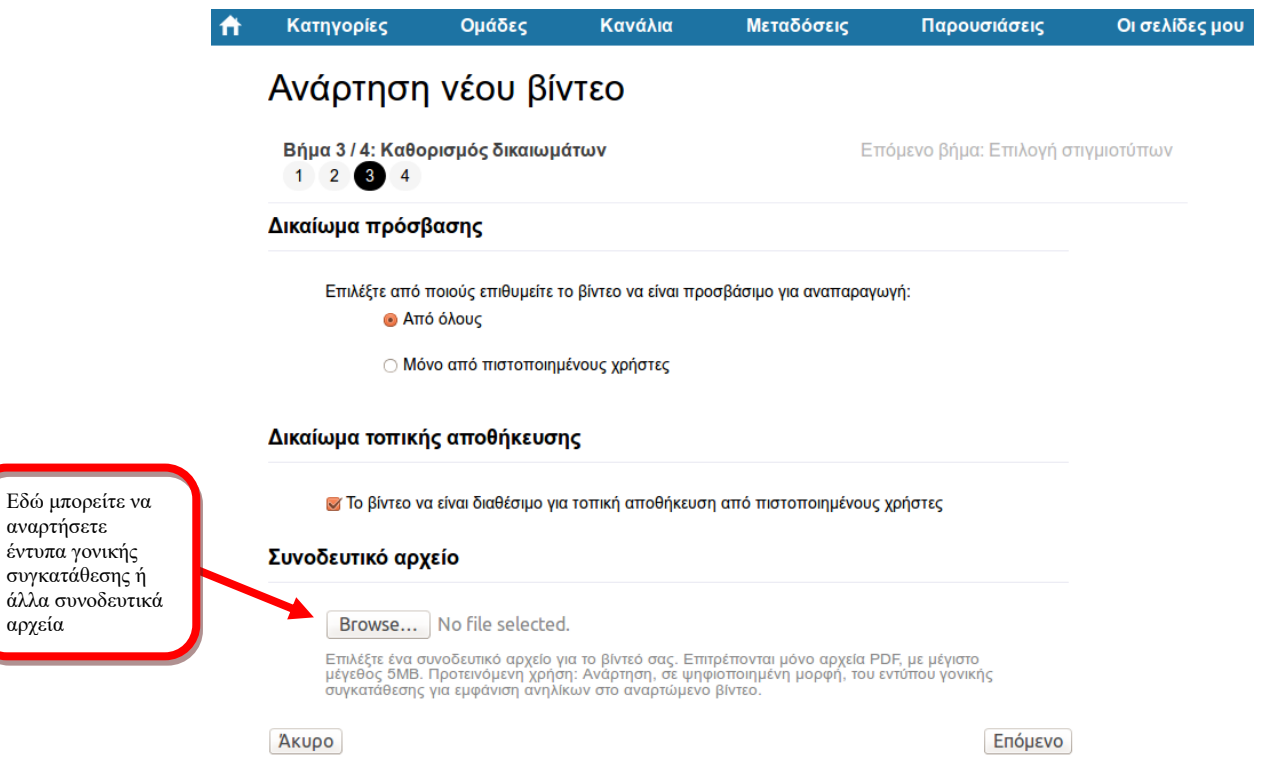

- Με το **4ο βήμα** ολοκληρώνεται η διαδικασία και ξεκινάει η κωδικοποίηση του βίντεο που αναρτήσατε. Όταν ολοκληρωθεί η κωδικοποίηση, το βίντεο θα είναι διαθέσιμο για προβολή.
- Το βίντεο είναι πλέον στη λίστα με τα βίντεο της πλατφόρμας και μπορείτε και μελλοντικά να το αναζητήσετε από το πεδίο αναζήτησης στο κεντρικό πάνω μέρος της σελίδας. Το link του βίντεο μπορείτε να το πάρετε από δύο σημεία, όπως φαίνεται στην ακόλουθη εικόνα:

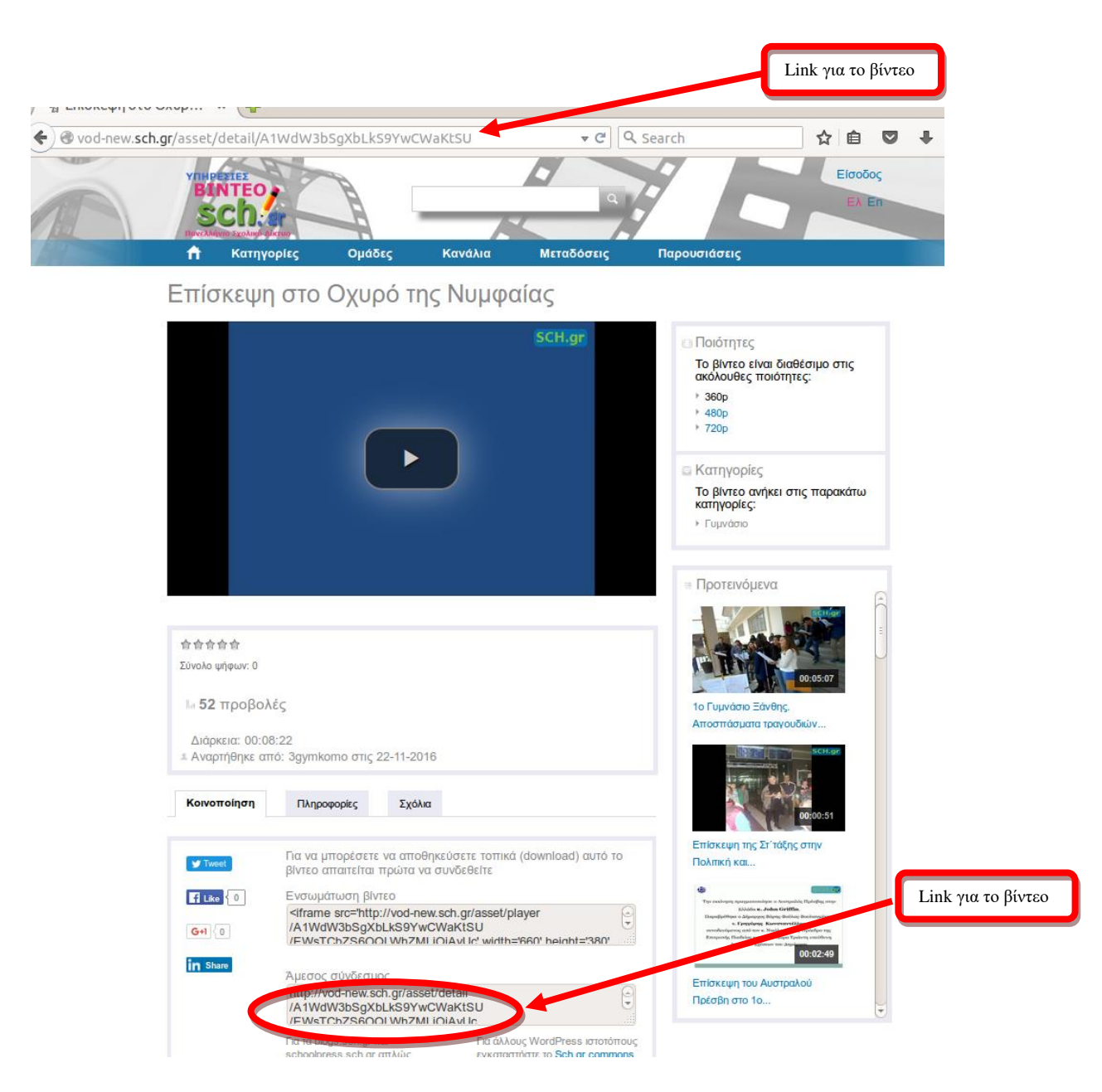

 Μπορείτε να χρησιμοποιήσετε το link του βίντεο που ετοιμάσατε κατά τη διαδικασία δήλωσης της συμμετοχής σας στο διαγωνισμό.